## 【Google Chrome版】

## 電子入札システムをご利用される前に、以下の作業が必要となります。

## 1.キャッシのクリア作業

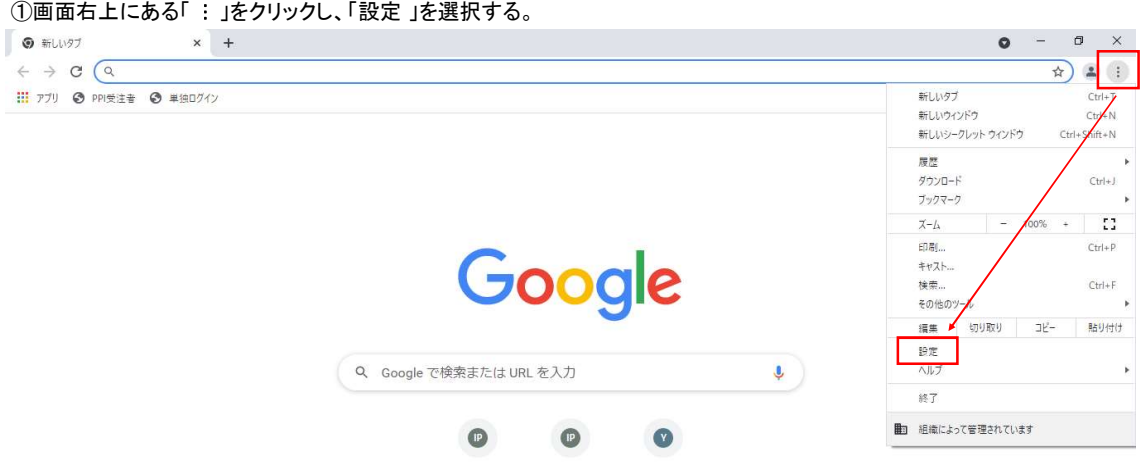

②画面左の「セキュリティとプライバシー」を選択し、「閲覧履歴データの削除」をクリックする。

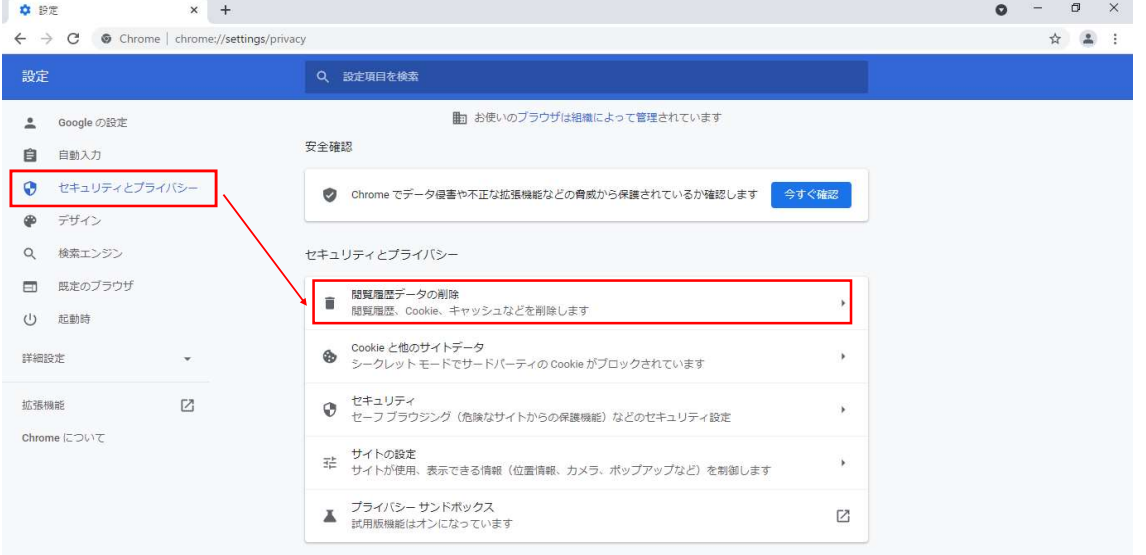

③「基本設定」の期間を「全期間」、クリアするデータについては「キャッシュされた画像とファイル」のみを選択し、「データを削除」をクリックする。

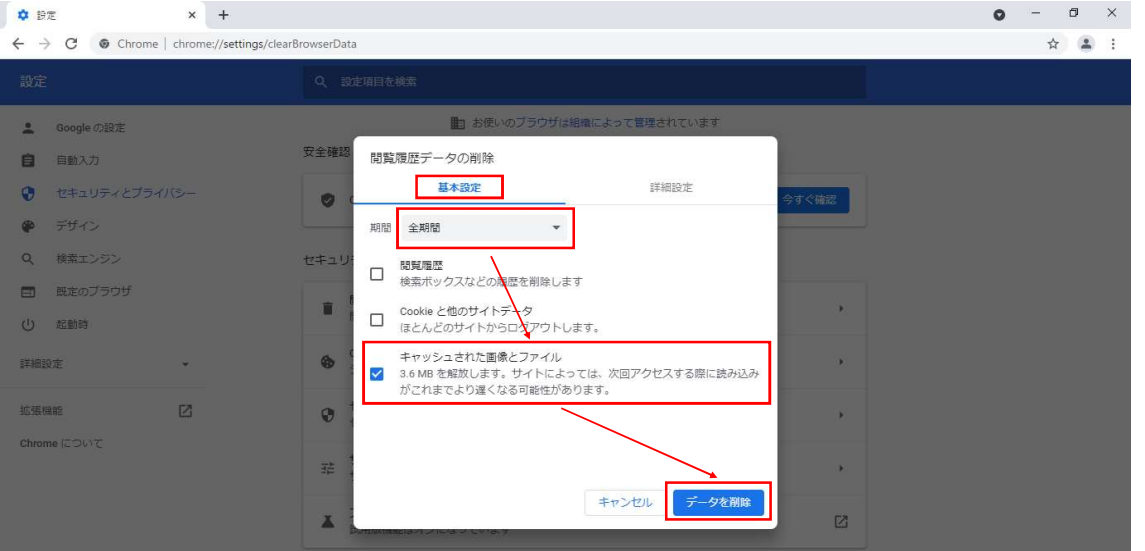

以上でキャッシュのクリア作業は完了です。